# **Entwurf und Implementierung einer graphischen Oberfläche für den Ulix-Emulator**

**Bachelorarbeit von Sichol Thanormsuay** 

**Vorgelegt am Lehrstuhl für Praktische Informatik 1 Prof. Dr. Felix Freiling Universität Mannheim** 

**Betreuer: Prof. Dr. Felix Freiling** 

**Dezember 2008** 

**Ehrenwörtliche Erklärung** 

**Hiermit versichere ich, die vorliegende Bachelorarbeit ohne Hilfe Dritter und nur mit den angegeben Quellen und Hilfsmitteln angefertigt zu haben. Alle Stellen, die aus den Quellen entnommen wurden, sind als solche kenntlich gemacht worden. Diese Arbeit hat in gleicher oder ähnlicher Form noch keiner Prüfungsbehörde vorgelegen.** 

**Mannheim, den 15. Dezember 2008 Sichol Thanormsuay** 

# **Kurzfassung**

 **Die Idee für den Ulix-Emulator kam von Prof. Dr. Felix Freiling, um**  dieses Program als Lehrmittel in der Vorlesung "Betriebssystem" an der **Universität Mannheim benutzen zu können. Der Ulix-Emulator sollte im Konzept "MVC"[1] als Architekturmuster entworfen werden, damit spätere Änderungen oder Erweiterungen erleichtert werden.** 

 **In dieser Bachelorarbeit wurde die graphische Oberfläche für den Ulix-Emulator implementiert, und ich benutzte NetBeans IDE [2] als Entwicklungsumgebung.** 

# Inhaltsverzeichnis

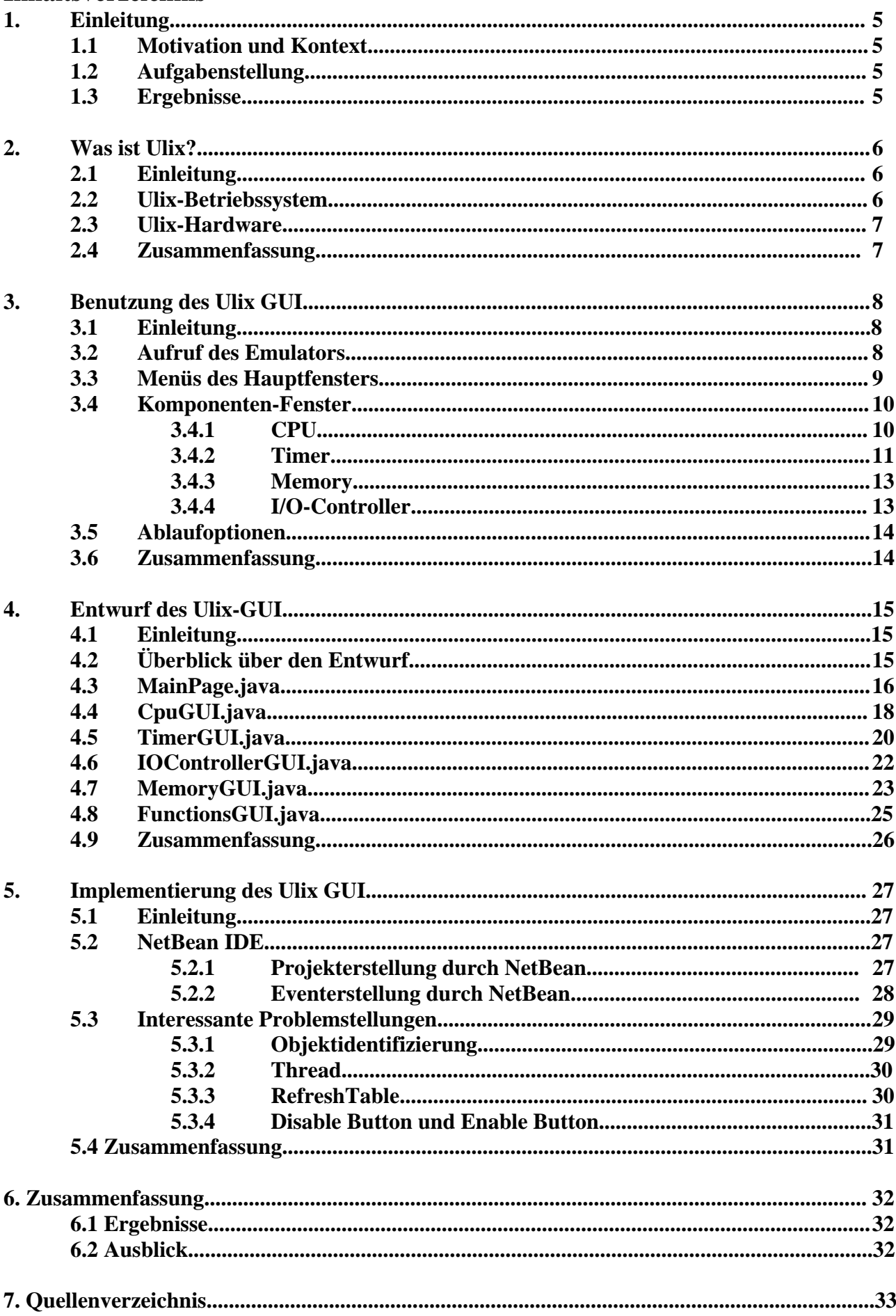

### **1. Einleitung**

### **1.1 Motivation und Kontext**

Ulix ist ein Betriebssystem, das aus Compilerteil und Emulatorteil besteht. Die Idee zu diesem Betriebssystem wurde von Prof. Felix Freiling konzipiert, um dieses Betriebssystem als Lehrmittel in der Vorlesung "Betriebssysteme" an der Universität Mannheim benutzen zu können.

## **1.2 Aufgabenstellung**

GUI (Graphical User Interface) für den Emulator muss erstellt werden, indem es unterschiedliche Hierarchie mit Emulatorteil ist. GUI für den Emulator muss mit Java-Sprache implementiert werden, damit es über unterschiedliche Betriebssysteme ausgeführt werden kann.laufen kann.

### **1.3 Ergebnisse**

GUI für den Emulator ist fertig erstellt, es wurde mit NetBeans IDE[2] als integrierte Entwicklungsumgebung implementiert. Wesentliche Klassen, die von GUI für den Emulator benutzt werden, sind javax.swing.JComponent, javax.swing.AbstractButton und java.lang.Thread

## **2. Was ist Ulix?**

## **2.1 Einleitung**

Ulix ist ein Betriebssystem, das von Prof. Felix Freiling entwickelt wurde, um es in der Vorlesung "Betriebssysteme" an der Universität Mannheim zu benutzen. In diesem Kapital konkretisiere ich, wie das Ulix-Betriebssystem und die Ulix-Hardware aussehen.

## **2.2 Ulix-Betriebssystem**

Das Ulix-Betriebssystem besteht aus 2 Hauptkomponenten:

- Ulix Compiler
	- Quellcode wird in C-Sprache geschrieben und wird zu Img-Datei kompiliert.
- Ulix Emulator Die Img-Datei wird durch den Ulix Emulator simuliert und durch Ulix-GUI dargestellt.

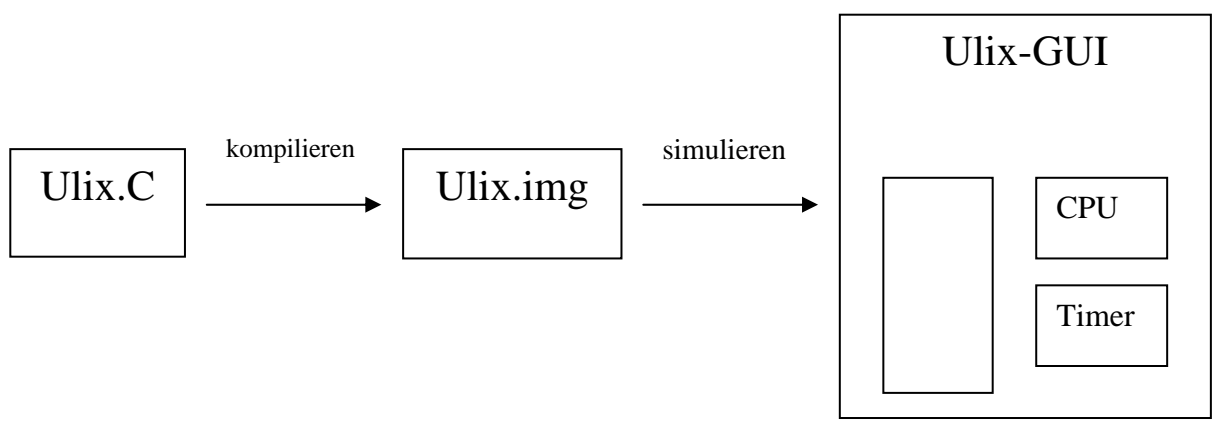

*Abbildung1: Ulix-Betriebssystem* 

 Ulix-Kernel wurde in C-Sprache geschrieben (siehe Abbildung 1), dann wird Ulix.c zu Ulix.img kompiliert, damit es über Ulix-Hardware ausgeführt werden kann.

Danach man kann diese Ulix.img durch den Ulix-Emulator simulieren, und es kann über Ulix-GUI dargestellt und kontrolliert werden.

Was wird auf Ulix-GUI dargestellt und kontrolliert?

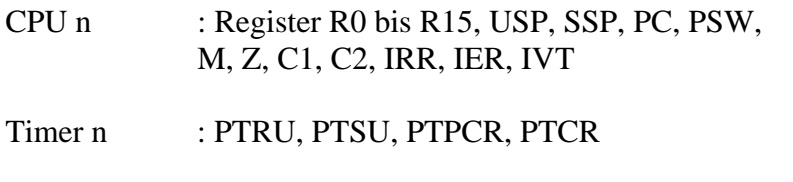

Memory : Alle Werte, die im Hauptmemory gespeichert sind.

I/O-Controller: Alle wesentlichen Register von I/O-Controller

## **2.3 Ulix-Hardware**

 Es besteht aus 4 Hauptkomponenten CPU, TIMER, I/O-Controller und Mainmemory (siehe Abbildung 2).

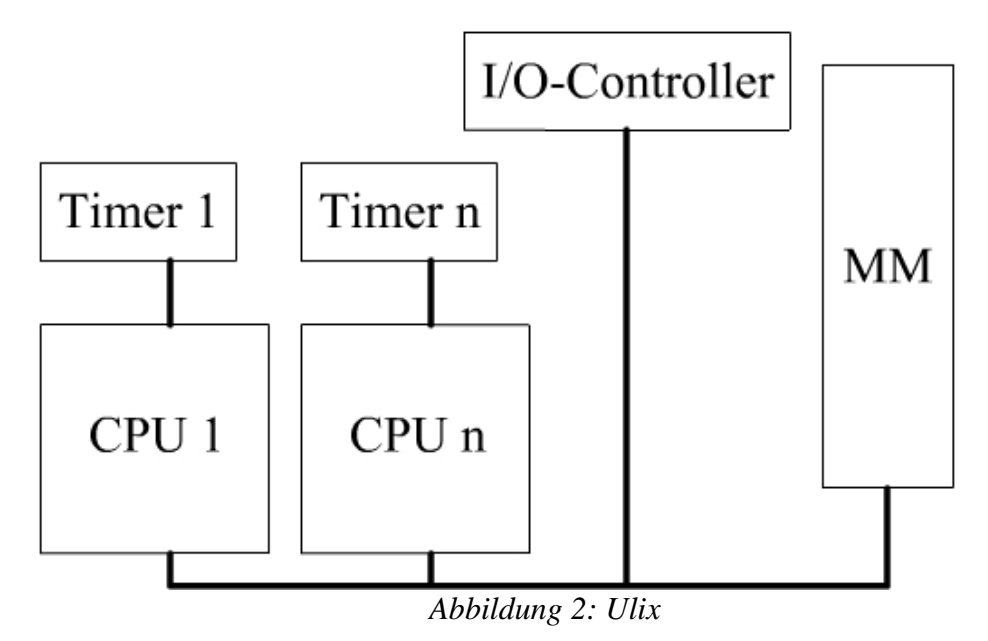

Durch Ulix-GUI wird eine Komponente ausgewählt, die durch den Command-Befehl ausgeführt wird, aber gleichzeitig darf nicht mehr als eine Komponente ausgeführt werden.

### **2.4 Zusammenfassung**

In diesem Kapital habe ich erläutert, was genau Ulix ist. Im nächsten Kapital werde ich speziell auf die Ulix-GUI eingehen.

## **3. Benutzung des Ulix GUI**

## **3.1 Einleitung**

Ich werde in diesem Kapital den Aufruf des Emulators, alle Menüs des Ulix-GUI und die Ablaufoptionen des Ulix-GUI verdeutlichen.

## **3.2 Aufruf des Emulators**

Ulix-GUI kann durch "C:\java MainPage Args[0] Args[1], Args[2]" aufgerufen werden, Args[] sind die Parameteroptionen, die man eingeben kann, bevor das Ulix-GUI gestartet wird.

- Args $[0]$  = Configdatei (Standardeinstellung = ulix.conf)
- Args[1] = Imagedatei (Standardeinstellung = ulix.img)
- Args $[2]$  = Diskdatei (Standardeinstellung = ulix.dsk)

Falls ulix.conf (als Standardeinstellung) nicht existiert, werden die Standardkomponenten als Standardeinstellung übernommen.

- $\bullet$  CPU = 1
- Memory  $= 8192$
- Disksize  $= 100$
- Sektorsize  $= 512$

Anschließend wird dieses Fenster angezeigt (siehe Abbildung 2).

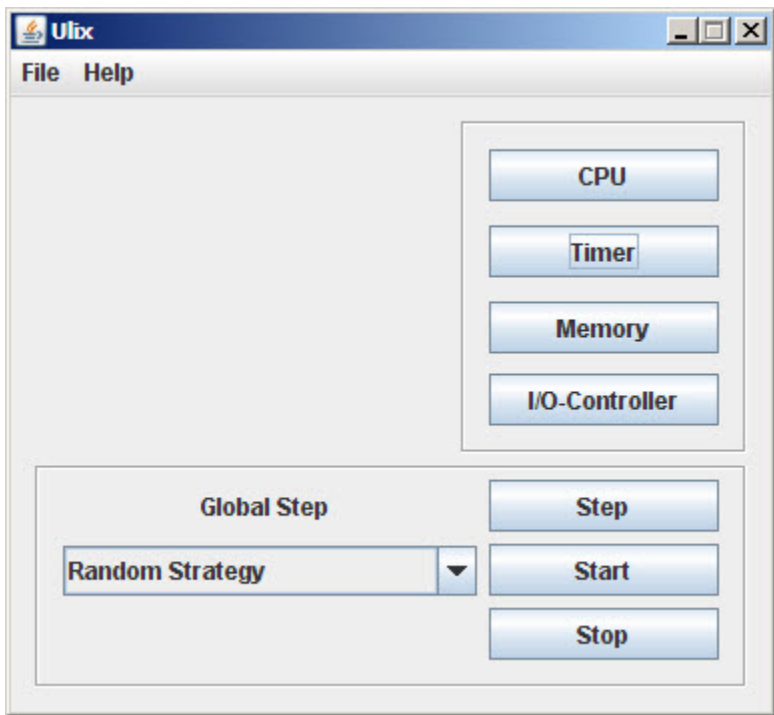

*Abbildung 2: Hauptmenü von Ulix* 

In dem Hauptmenü befinden sich 3 kleine Gruppen (siehe Abbildung 2):

- Menüs des Hauptfensters
- Komponenten des Fensters
- Ablaufoptionen

Im Folgenden werde ich die drei Gruppen von den Bedienelementen getrennt vorstellen.

### **3.3 Menüs des Hauptfensters**

Auf diesem Untermenü "File" kann man 5 Optionen wählen (siehe Abbildung 3).

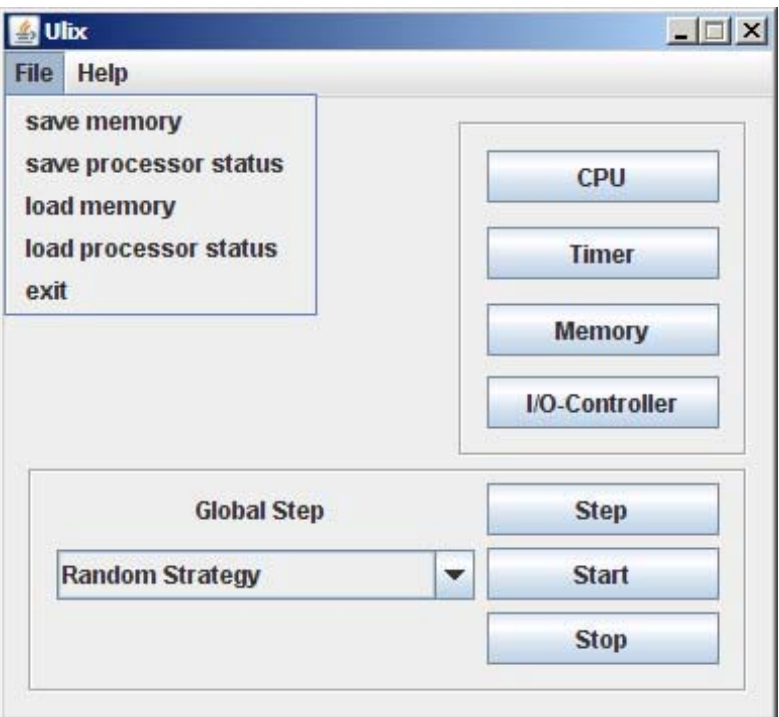

*Abbildung 3: Untermenü "File"* 

- 1. Save memory: Es werden alle Werte vom Hauptspeicher zu einer Datei gespeichert.
- 2. Save processor status: Es werden alle Werte, die auf Registern in CPU gespeichert werden, zu einer Datei abgeschrieben.
- 3. Load memory: Es werden alle Werte von der auszuwählenden Datei zum Hauptspeicher geladen.
- 4. Load processor status: Es werden alle Werte von der auszuwählenden Datei auf alle Register in CPU abgeschrieben.

### **3.4 Komponenten-Fenster**

Das sind die Button-Gruppen, um den Status der Computer-Teile zu überprüfen und zu ändern (CPU, Timer, Memory, I/O-Controller).

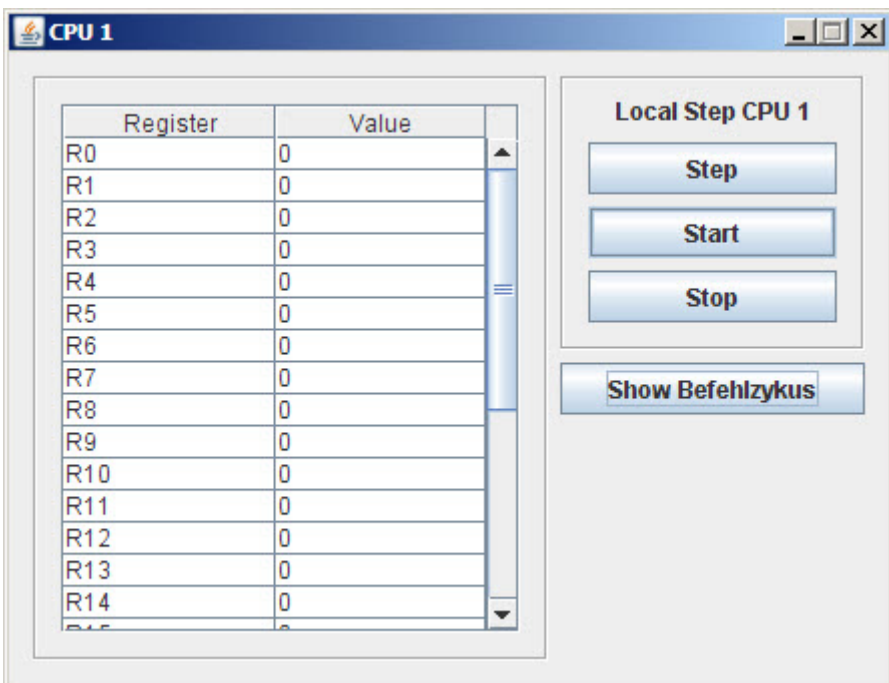

**3.4.1 CPU (siehe Abbildung 4)** 

Auf dem Fenster von CPU werden alle Register in der Tabelle dargestellt, und alle Werte werden sofort aktualisiert, wenn die Werte sich verändern. Mann kann den Wert eines Registers auch selbst ändern, indem es auf der Tabelle gedrückt wird und neue Wert eingeben werden, und man kann nicht nur das normale Dezimalzahlensystem eingeben, sondern auch das Oktalzahlensystem, indem man mit dem "0x" vorher die Nummer (Oder A-F) eingibt.

In dem rechten Fenster befinden sich noch die 4 Buttons "Step", "Start", "Stop" und "Show Befehlzyklus"

- Step: Es wird nur 1 Command Step von dem CPU ausgeführt.
- Start: Es lässt sich Command Step von dem CPU ausführen, bis "Stop" gedrückt wird.
- Stop: Der ausgeführte CPU-Command Step wird angehalten?
- Show Befehlszyklus (siehe Abbildung 5): Es wird der Befehlszyklus des CPU angezeigt.

*Abbildung 4: CPU* 

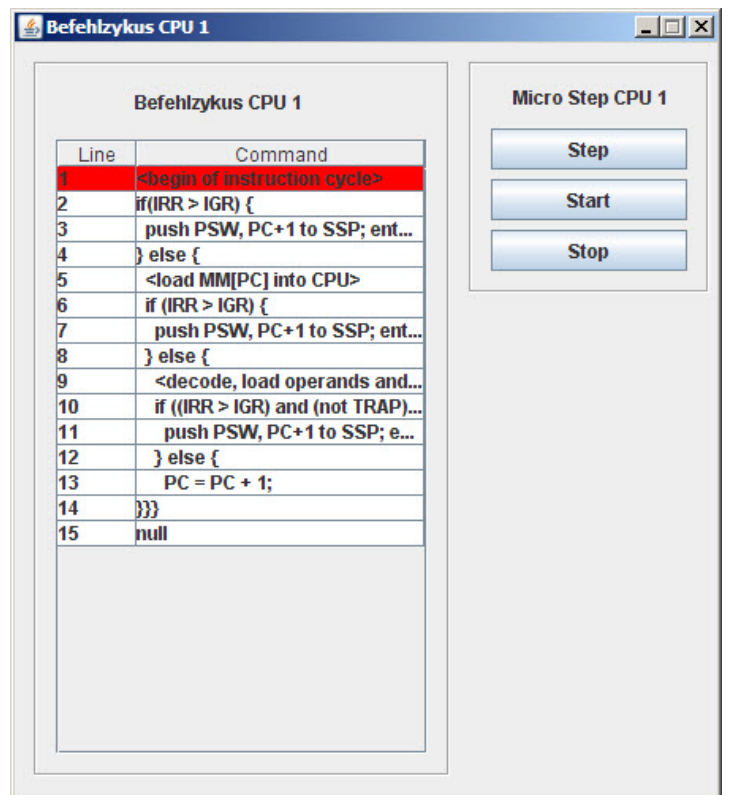

*Abbildung 5: Befehlszyklus des CPU* 

In diesem Fenster lässt sich der Befehlszyklus des CPU in der Tabelle anzeigen, die Tabelle besteht aus Zeilennummer und Steuerbefehlszyklus, die sich gerade auf dem CPU befindet, und es wird mit rotem Hintergrund markiert, um zu wissen, auf welchen Zeilen CPU bearbeitet wird.

Im rechten Fenster stehen noch 3 Optionen zur Verfügung, und zwar "Step", "Start" und "Stop".

- Step: Es wird nur 1 Mikrostep auf dem Steuerbefehlszyklus durchgeführt.
- Start: Mikrostep wird ausgeführi, bis "Stop" gedrückt wird
- Stop: Der ausgeführte Mikrostep wird angehalten.

## **3.4.2 Timer (siehe Abbildung 6)**

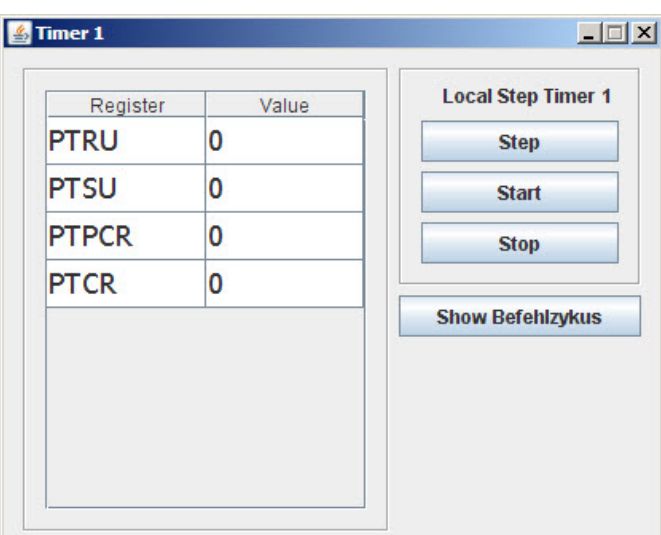

*Abbildung 6: Timer* 

Es werden die Werte der Register PTRU, PTSU, PTPCR und PTCR angezeigt. Man kann die Werte ändern, indem man direkt in der Tabelle neue Werte eingibt. In diesem Fenster befinden sich noch 4 weitere Buttons:

- Step: 1 Step von Command-Befehl in dem Timer wird ausgeführt.
- Start: es lässt sich Command-Befehl auf dem Timer laufen, bis "Stop" gedrückt wird.
- Stop: Der laufende Command-Befehl in dem Timer wird blockiert.
- Show Befehlszyklus: die Command-Befehl wird in einem neuen Fenster dargestellt (siehe Abbildung 7), und man kann auch den Mikrostep ausführen lassen oder überprüfen.

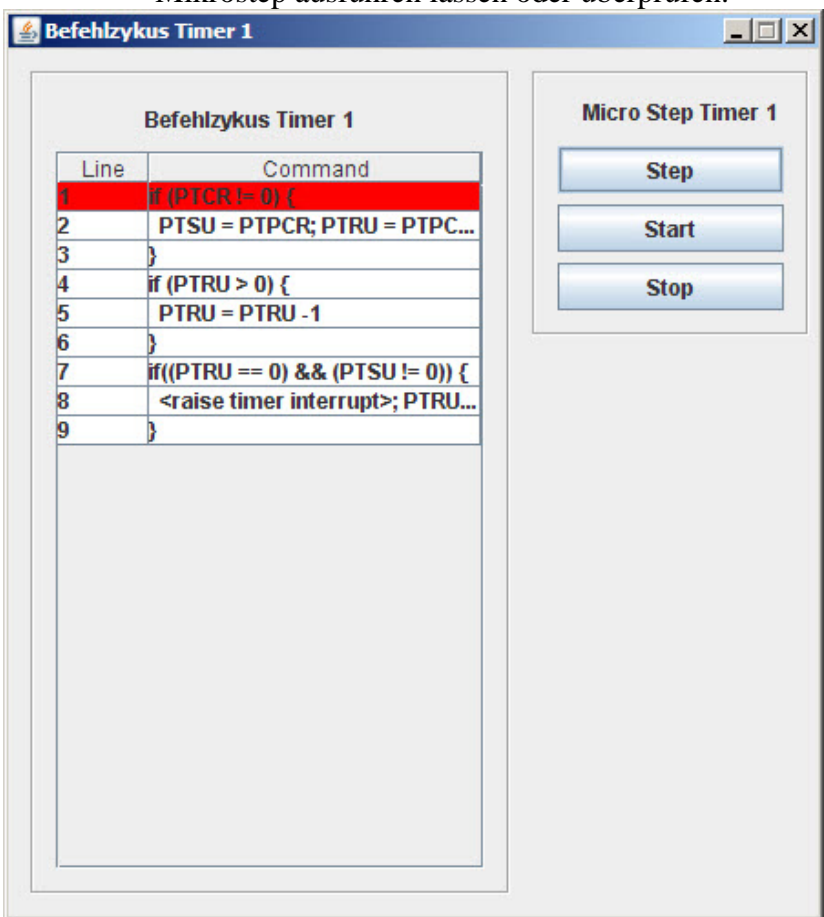

*Abbildung 7: Befehlszyklus von Timer* 

| <b>Address 0 - 4095</b> |       |   | <b>Address 4096 - 8191</b> |       |                          |
|-------------------------|-------|---|----------------------------|-------|--------------------------|
| Address                 | Value |   | Address                    | Value |                          |
| 0                       | 0     | ▲ | 4096                       | 0     | ▲                        |
| 1                       | 0     | ≡ | 4097                       | 0     | ≡                        |
| 2                       | 0     |   | 4098                       | 0     |                          |
| 3                       | 0     |   | 4099                       | 0     |                          |
| 4                       | 0     |   | 4100                       | 0     |                          |
| 5                       | 0     |   | 4101                       | 0     |                          |
| 6                       | 0     |   | 4102                       | 0     |                          |
| 7                       | 0     |   | 4103                       | 0     |                          |
| 8                       | 0     |   | 4104                       | 0     |                          |
| ğ                       | 0     |   | 4105                       | 0     |                          |
| 10                      | 0     |   | 4106                       | 0     |                          |
| 11                      | 0     |   | 4107                       | 0     |                          |
| 12                      | 0     |   | 4108                       | 0     |                          |
| 13                      | 0     |   | 4109                       | 0     |                          |
| 14                      | 0     |   | 4110                       | 0     |                          |
| 15                      | 0     |   | 4111                       | 0     |                          |
| 16                      | 0     |   | 4112                       | 0     |                          |
| 17                      | 0     |   | 4113                       | ٥     |                          |
| 18                      | 0     |   | 4114                       | 0     |                          |
| 19                      | 0     |   | 4115                       | 0     |                          |
| 20                      | 0     |   | 4116                       | 0     |                          |
| 21                      | 0     | ▼ | 4117                       | 0     | $\overline{\phantom{a}}$ |

**3.4.3 Memory (siehe Abbildung 8)** 

*Abbildung 8: Memory* 

In diesem Fenster werden alle Werte, die im Hauptspeicher gespeichert sind, angezeigt. Es besteht aus 2 Tabellen, die linke Tabelle zeigt die Werte von Adresse 0 bis maximal Adresse/2 und die rechte Tabelle informiert über die Adresse von maximal Adresse/2 bis maximale Adresse, damit man einfach überwachen kann.

## **3.4.4 I/O-Controller**

Auf dem Fenster von I/O-Controller werden die wichtigsten Registers dargestellt, und man kann auch Localstep und Mikrostep von I/O-Controller abspielen (Step, Start, Stop, Show Befehlszyklus). Es ist genau so wie CPU und Timer.

## **3.5 Ablaufoptionen**

Das ist die Button-Gruppe, um Global-Step auszuführen, es besteht aus einer Combo-Box, um die Strategy auszuwählen, und den 3 Buttons Step, Start und Stop.

• Combo-Box (siehe Abbildung 9)

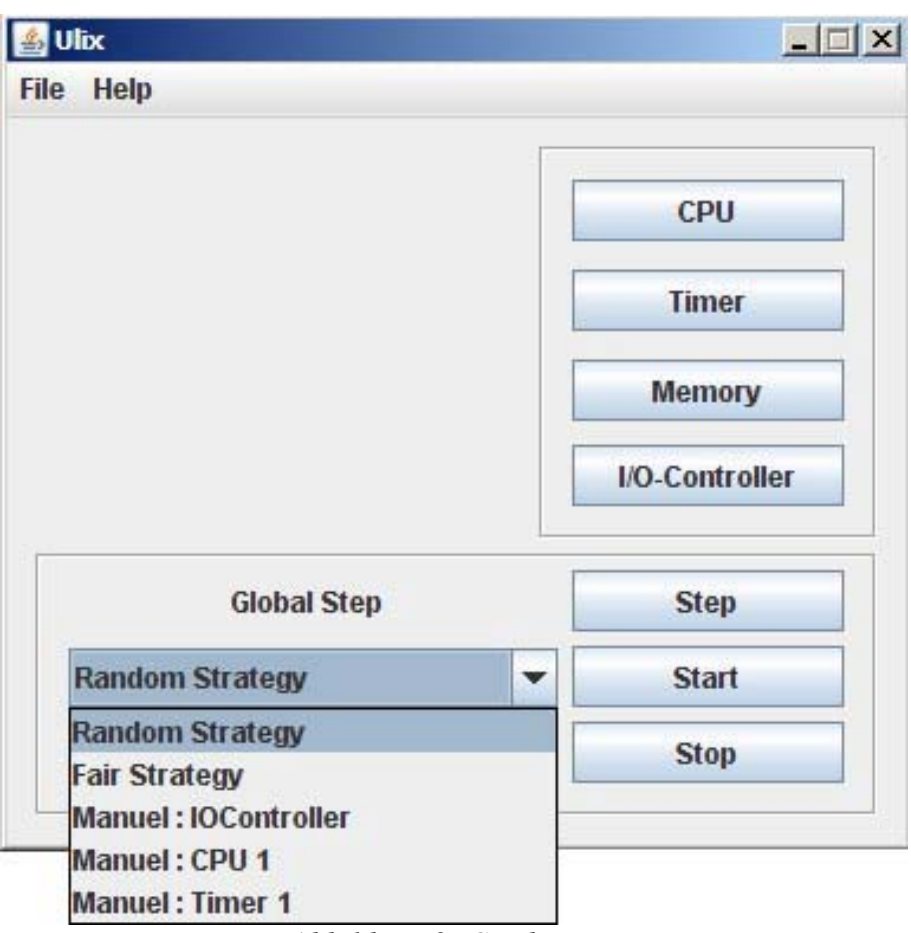

*Abbildung 9: Combo-Box* 

Man kann 2 Hauptstrategien wählen:

- Random Strategy: Alle Komponenten werden zufällig durchgeführt.
- Fair Strategy: Alle Komponenten werden in der Reihe zugeordnet und werden nacheinander durchgeführt.

Man kann auch Localstep von allen Komponenten in diesem Fenster ausführen lassen, indem man eine Komponente von Combo-Box wählt.

- Step: Es wird nur 1 Step von Command-Befehl einer Komponente, die ausgewählt von Combo-Box ist, durchgeführt.
- Start: Es lässt sich Command-Befehl einer Komponente, die von Combo-Box ausgewählt wurde, ausführen, bis "Stop" gedrückt ist.
- Stop: Der laufende Command-Befehl wird angehalten.

### **3.6 Zusammenfassung**

Dieses Kapitel hat sich damit befasst, wie man Ulix-GUI startet und kontrolliert. Im nächten Kapital wird der Entwurf des Ulix GUI beschrieben.

## **4. Entwurf des Ulix-GUI**

## **4.1 Einleitung**

In diesem Kapital werde ich erklären, wie ich Ulix-GUI entworfen habe, wie viele Klassen es in Ulix-GUI gibt und was die wesentlichen Operationen bei allen Klassen sind.

## **4.2 Überblick über den Entwurf**

Model-View-Controller (MVC, "Modell/Präsentation/Steuerung") bezeichnet ein Architekturmuster zur Strukturierung der Software-Entwicklung in die drei Einheiten: *Datenmodell* (engl. *Model*), *Präsentation* (engl. *View*) und *Programmsteuerung* (engl. *Controller*). Ziel des Musters ist es, einen flexiblen Programmentwurf zu machen, der u. a. eine spätere Änderung oder Erweiterung erleichtert und eine Wiederverwendbarkeit der einzelnen Komponenten ermöglicht [1]. Hier wird die Präsentation implementiert, und sie besteht aus 6 Klassen: MainPage.java, CpuGUI.java, TimerGUI.java, IOControllerGUI.java, MemoryGUI.java und FunctionsGUI.java (siehe Abbildung 10).

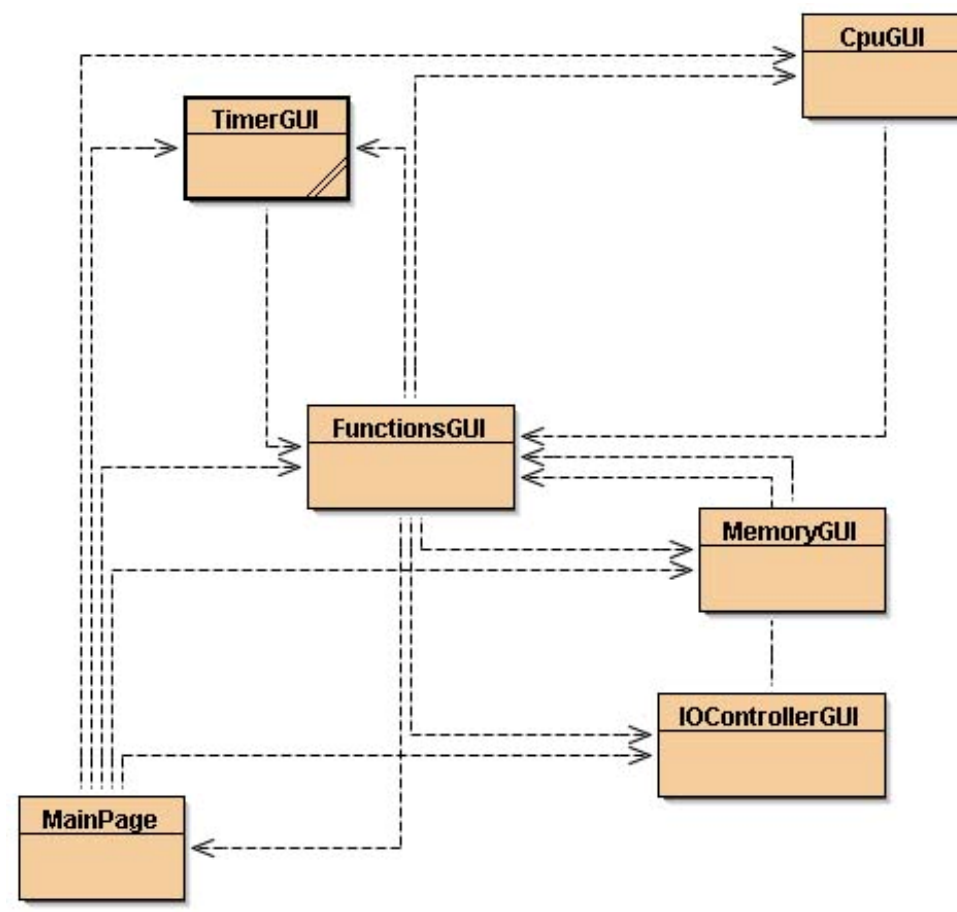

*Abbildung 10: Ulix-GUI* 

 Wenn das Ulix-Gui gestartet ist, liest zuerst MainPage.java alle Informationen von der Configdatei und setzt alle Parameter im Ulix-Gui um.

Dies wird von Configdatei gelesen.

- Anzahl Prozessoren
- Größe des Hauptspeichers
- Größe des Sektors
- Größe der Disk

Die Standardeinstellung von allen Parametern lauten:

 $CPU = 1$  $Memory = 8192$ Disk Size  $= 100$ Sector Size  $= 512$ 

### **4.3 MainPage.java**

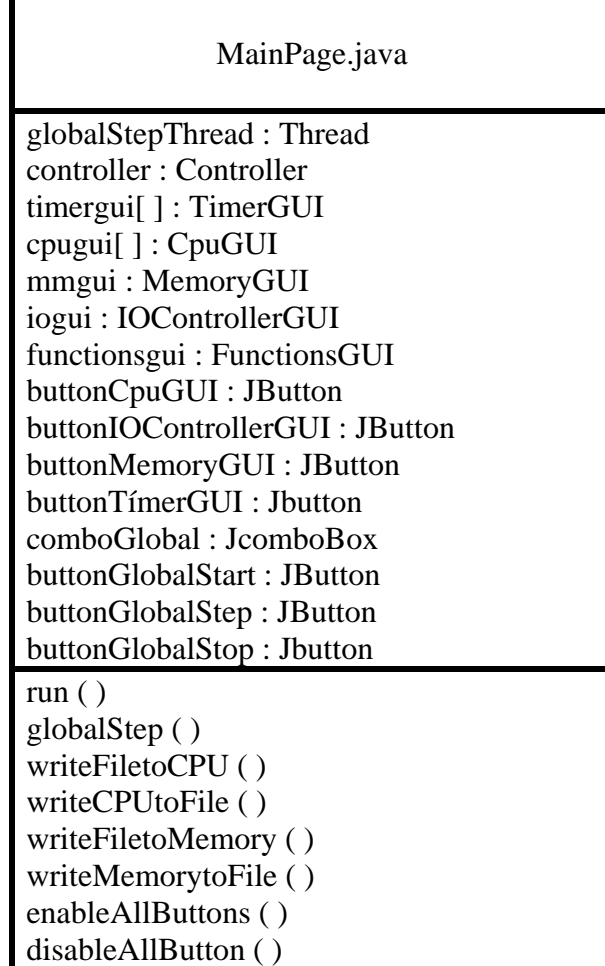

*Abbildung 11: Die vollständige Schnittstelle der Klasse "MainPage.java"* 

Diese Klasse ist das Hauptfenster von Ulix-GUI; auf dieser Klasse werden alle Komponenten verbunden, und Globalstep befindet sich in dieser Klasse. Die vollständige Signatur der Klasse ist in Abbildung 11 zu sehen und die wichtigsten Attribute der Klasse sind:

- globalStepThread : Thread von Globalstep
- buttonCpuGUI : Button, um Informationen von CPU anzuzeigen
	- buttonTimerGUI : Button, um Informationen von Timer anzuzeigen
	- buttonIOControllerGUI : Button, um Informationen von IOController anzuzeigen
		-
		- buttonMemoryGUI : Button, um Hauptspeicher anzuzeigen
	- comboGlobal : Combo-Box, um Optionen für Globalstep zu wählen
		-
		- buttonGlobalStart : Button für Start (Globalstep)
	- butonGlobalStop : Button für Stop (Globalstep)

Die wichtigsten Operationen der Klasse sind:

- $\bullet$  run( ) Overridding Methode von Runnable, damit globalStepThread(Thread) sich ausführen lassen kann, bis "Stop" gedrückt wird (globalStepThread = null)
- globalStep() Operation, um die Methode auf Controller.java aufzurufen, danach wird eine Komponente durchgeführt.
- writeFiletoCPU() Alle Werte der Register, die auf einer Datei gespeichert sind, werden zu CPU abgeschrieben.
- writeCPUtoFile() Alle Werte der Register werden zu einer Datei abgeschrieben.
- writeFileToMemory() Alle Werte werden von einer Datei auf Hauptspeicher abgeschrieben.
- writeMemoryTOFile( ) Alle Werte, die auf dem Hauptspeicher gespeichert sind, werden zu einer Datei abgeschrieben.
- enableAllButtons() Alle Buttons (Step, Start, Stop) werden freigegeben.
- disableAllButton() Alle Buttons (Step, Start, Stop) werden blockiert.

# **4.4 CpuGUI.java**

| CpuGUI.java                                              |  |  |
|----------------------------------------------------------|--|--|
| cpuLocalStepThread: Thread                               |  |  |
| cpuMikroStepThread: Thread                               |  |  |
| selectThread : int                                       |  |  |
| cpu : CPU                                                |  |  |
| functionsgui : FunctionsGUI                              |  |  |
| cpuCount: int                                            |  |  |
| currentCount: int                                        |  |  |
| localCommands[]: String                                  |  |  |
| modelTableCpuBefehl: DefaultTableModel                   |  |  |
| modelTableCpuRegister: DefaultTableModel                 |  |  |
| buttonBefehlzykus: JButton                               |  |  |
| buttonCpuLocalStart: JButton                             |  |  |
| buttonCpuLocalStep: JButton                              |  |  |
| buttonCpuLocalStop: JButton                              |  |  |
| buttonCpuMicroStart: JButton                             |  |  |
| buttonCpuMicroStep: JButton                              |  |  |
| buttonCpuMicroStop: JButton                              |  |  |
| tableCpuBefehl: JTable                                   |  |  |
| tableCpuRegister JTable                                  |  |  |
| run()                                                    |  |  |
| cpuLocalStep()                                           |  |  |
| cpuMicroStep()                                           |  |  |
| refreshTableCpuRegister ()                               |  |  |
| refreshTableCpuBefehl()                                  |  |  |
| markRow()                                                |  |  |
| tableCpuRegisterPropertyChange(evt: PropertyChangeEvent) |  |  |
| tableCpuRegisterChange ()                                |  |  |
| enableAllButtons()                                       |  |  |
| disableAllButtons ()                                     |  |  |

*Abbildung 12: Die vollständige Schnittstelle der Klasse "CpuGUI.java"* 

 In diesem Fenster befinden sich alle Informationen von CPU (es wird in der Klasse CPU.java aufgerufen, und wird an CpuGUI weitergeleitet) und man kann Localstep von dem CPU ausführen und überprüfen lassen.

Die wichtigsten Attribute der Klasse sind:

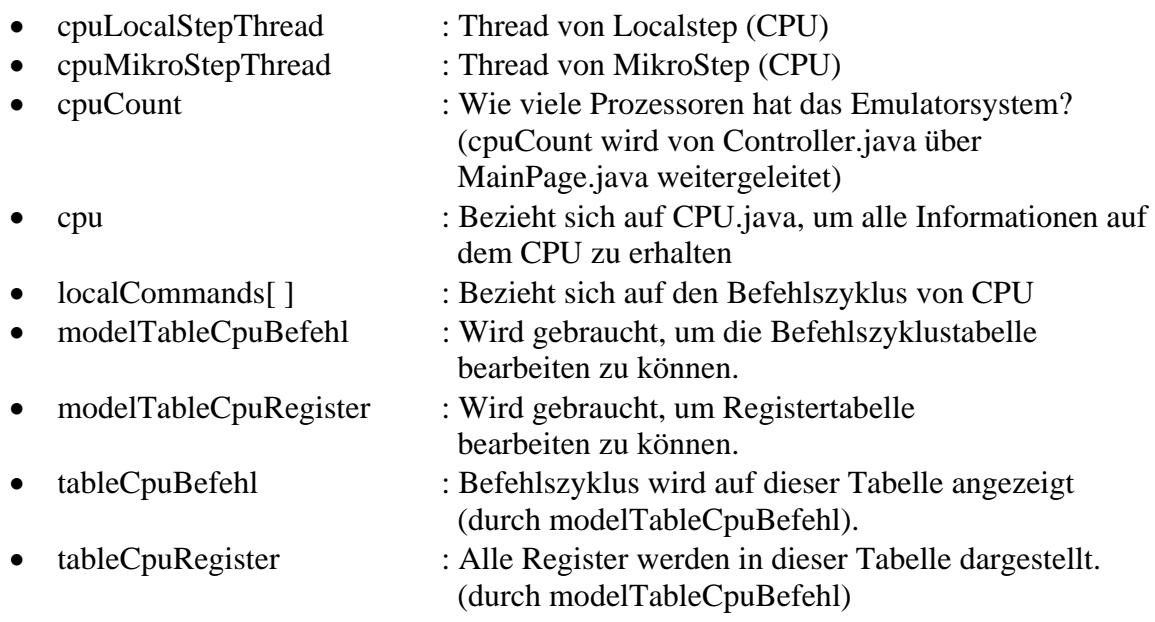

Die wichtigsten Operationen der Klasse sind:

- $\bullet$  run ( ) Overridding Methode von Runnable, damit cpuLocalStepThread oder cpuMikroStepThread ausgeführt werden kann, bis "Stop" gedrückt wird, dann werden cpuLocalStepThread oder cpuMikroStepThread null gesetzt.
- cpuLocalStep() Methode LocalStep( ) (auf CPU.java) wird aufgerufen.
- cpuMikrostep() Methode MikroStep( ) (auf CPU.java) wird aufgerufen.
- refreshTableCpuRegister() alle Registerwerte werden von CPU.java aufgerufen und in dieser Tabelle dargestellt.
- refreshTableCpuBefehl() localCommands[ ] wird durch die Methode getLocalStepRepresentation( ) : String[ ] (auf CPU.java) gesetzt und im tableCpuBefehl angezeigt.
- markRow() Hintergrund im tableCpuBefehl wird markiert, bis die Command-Befehlszeile bearbeitet wird (durch die Methode getMicroStepNummer( ) : int ).
- tableCpuRegisterPropertyChange( evt : PropertyChangeEvent) kümmert sich darum, wenn ein Wert im tableCpuRegisters geändert wird, danach wird die Methode tableCpuRegisterChange( ) aufgerufen,
- tableCpuRegisterChange() Wenn sich ein Wert auf GUI ändert, dann muss auch der Wert auf CPU.java geändert werden.
- enableAllButtons() Alle Buttons werden blockiert.
- disabkeAllButtons() Alle Buttons werden freigegeben.

# **4.5 TimerGUI.java**

| TimerGUI.java                                              |  |  |
|------------------------------------------------------------|--|--|
| timerLocalStepThread: Thread                               |  |  |
| timerMikroStepThread: Thread                               |  |  |
| selectThread: int                                          |  |  |
| timer: Timer                                               |  |  |
| functionsgui : FunctionsGUI                                |  |  |
| cpuCount: int                                              |  |  |
| currentCount: int                                          |  |  |
| localCommands[]: String                                    |  |  |
| modelTableTimerBefehl: DefaultTableModel                   |  |  |
| modelTableTimerRegister: DefaultTableModel                 |  |  |
| buttonBefehlzykus: JButton                                 |  |  |
| buttonTimerLocalStart: JButton                             |  |  |
| buttonTimerLocalStep: JButton                              |  |  |
| buttonTimerLocalStop: JButton                              |  |  |
| buttonTimerMicroStart: JButton                             |  |  |
| buttonTimerMicroStep: JButton                              |  |  |
| buttonTimerMicroStop: Jbutton                              |  |  |
| tableTimerBefehl: JTable                                   |  |  |
| tableTimerRegister JTable                                  |  |  |
| run $( )$                                                  |  |  |
| timerLocalStep()                                           |  |  |
| timerMicroStep()                                           |  |  |
| refreshTableTimerRegister ()                               |  |  |
| refreshTableTimerBefehl()                                  |  |  |
| $markRow($ )                                               |  |  |
| tableTimerRegisterPropertyChange(evt: PropertyChangeEvent) |  |  |
| tableTimerRegisterChange ()                                |  |  |
| enableAllButtons()                                         |  |  |
| disableAllButtons ()                                       |  |  |

*Abbildung 13: Die vollständige Schnittstelle der Klasse "TimerGUI.java"* 

Die wichtigsten Attribute der Klasse sind:

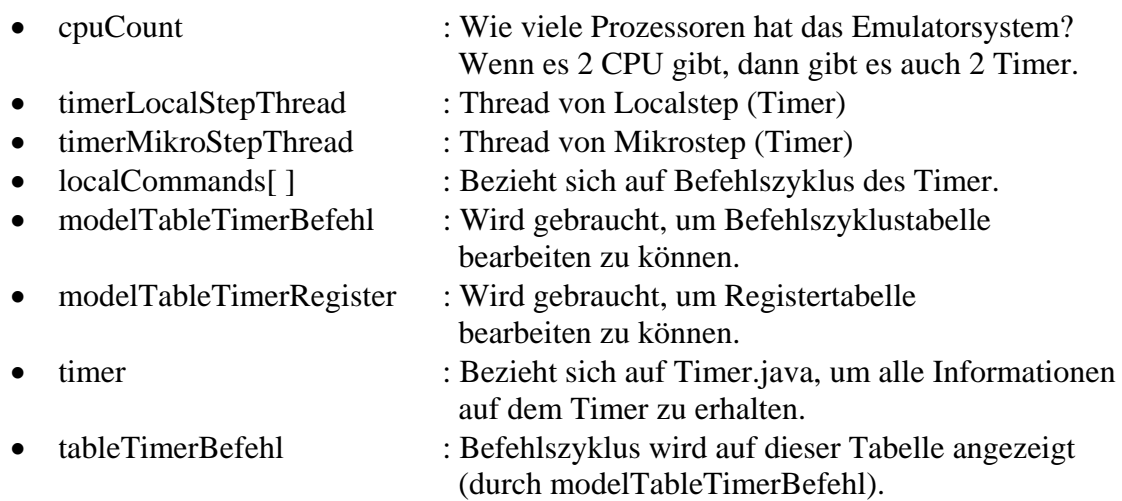

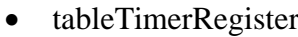

: alle Register werden in dieser Tabelle dargestellt. (durch modelTableTimerRegister).

Die wichtigsten Operationen der Klasse sind:

- $\bullet$  run () Overridding Methode von Runnable, damit timerLocalStepThread oder timerMikroStepThread sich ausführen lassen kann, bis "Stop" gedrückt wird, dann werden timerLocalStepThread oder timerMikroStepThread null gesetzt.
- timerLocalStep() Methode LocalStep( ) (auf Timer.java) wird aufgerufen.
- timerMikrostep() Methode MikroStep( ) (auf Timer.java) wird aufgerufen.
- refreshTableTimerRegister() alle Registerwerte werden von Timer.java aufgerufen und in dieser Tabelle dargestellt.
- refreshTableTimerBefehl() localCommands[ ] wird durch die Methode getLocalStepRepresentation( ) : String[ ] (auf Timer.java) gesetzt und im tableTimerBefehl angezeigt.
- markRow() Hintergrung im tableTimerBefehl wird markiert bis die Command-Befehlszeile bearbeitet wird (durch Methode getMicroStepNummer( ) :int ).
- tableTimerRegisterPropertyChange( evt : PropertyChangeEvent) kümmert sich darum, wenn sich ein Wert im tableTimerRegister ändert, danach wird die Methode tableTimerRegisterChange( ) aufgerufen,
- tableTimerRegisterChange() Wenn einen Wert auf Gui geändert wird, dann muss den Wert in Timer.java auch geändert werden.
- enableAllButtons() Alle Buttons werden blockiert.
- disabkeAllButtons() Alle Buttons werden freigegeben.

## **4.6 IOControllerGUI.java**

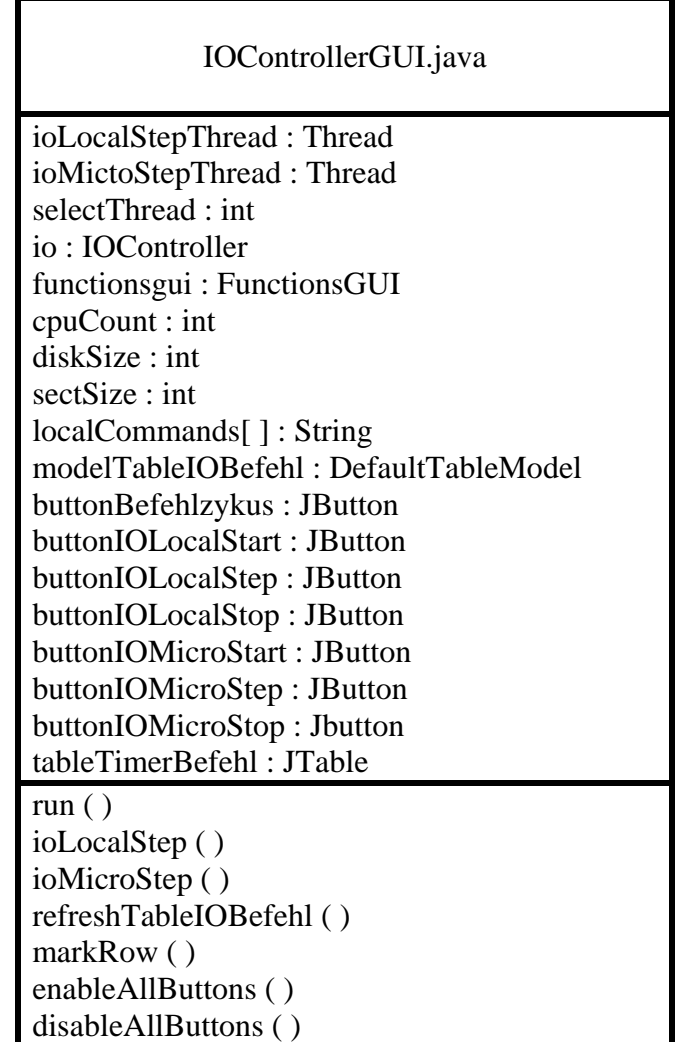

*Abbildung 14: Die vollständige Schnittstelle der Klasse "IOControllerGUI.java"* 

Die wichtigsten Attribute der Klasse sind:

• siehe CpuGUI.java und TimerGUI.java

Die wichtigsten Operationen der Klasse sind:

• siehe CpuGUI.java und TimerGUI.java

# **4.7 MemoryGUI.java**

| MemoryGUI.java                                  |  |  |  |  |
|-------------------------------------------------|--|--|--|--|
| cpuCount: int                                   |  |  |  |  |
| memorySize : int                                |  |  |  |  |
| Memory: Memory                                  |  |  |  |  |
| Functionsgui : FunctionsGUI                     |  |  |  |  |
| modelTable1: DefaultTableModel                  |  |  |  |  |
| modelTable2: DefaultTableModel                  |  |  |  |  |
| m_memory[] : byte                               |  |  |  |  |
| m_mmioName[]: String                            |  |  |  |  |
| table1: JTable                                  |  |  |  |  |
| table2 : JTable                                 |  |  |  |  |
| memoryRefresh ()                                |  |  |  |  |
| refreshTable1()                                 |  |  |  |  |
| refreshTable2()                                 |  |  |  |  |
| table1PropertyChange (evt: PropertyChangeEvent) |  |  |  |  |
| table1Change()                                  |  |  |  |  |
| table1PropertyChange (evt: PropertyChangeEvent) |  |  |  |  |
| table2Change ()                                 |  |  |  |  |

*Abbildung 15: Die vollständige Schnittstelle der Klasse "MemoryGUI.java"* 

Die wichtigsten Attribute der Klasse sind:

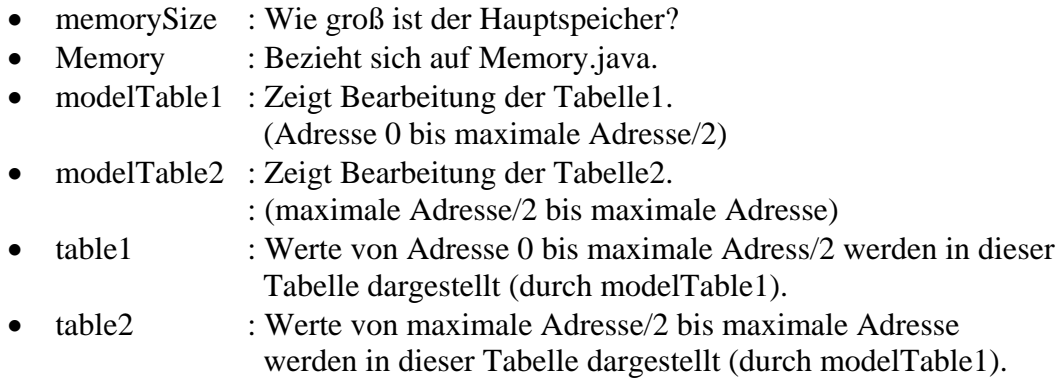

Die wichtigsten Operationen der Klasse sind:

- table1PropertyChange ( evt : PropertyChangeEvent ) kümmert sich darum, wenn ein Wert in table1 geändert wird, danach wird Methode table1Change( ) aufgerufen,
- table1Change() geänderte Werte werden zu Memory.java weitergeleitet und überschieben
- table2PropertyChange ( evt : PropertyChangeEvent ) kümmert sich darum, wenn ein Wert in table2 geändert wird, danach wird Methode table2Change( ) aufgerufen,
- table2Change() geänderte Werte werden zu Memory.java weitergeleitet und überschieben
- refreshTable1() es wird Memory.java aufgerufen, um alle Memorywerte zu erhalten.
- refreshTable2() es wird Memory.java aufgerufen, um alle Memorywerte zu erhalten.
- memoryRefresh() Methode refreshTable1 und refreshTable2 werden aufgerufen.

## **4.8 FunctionsGUI.java**

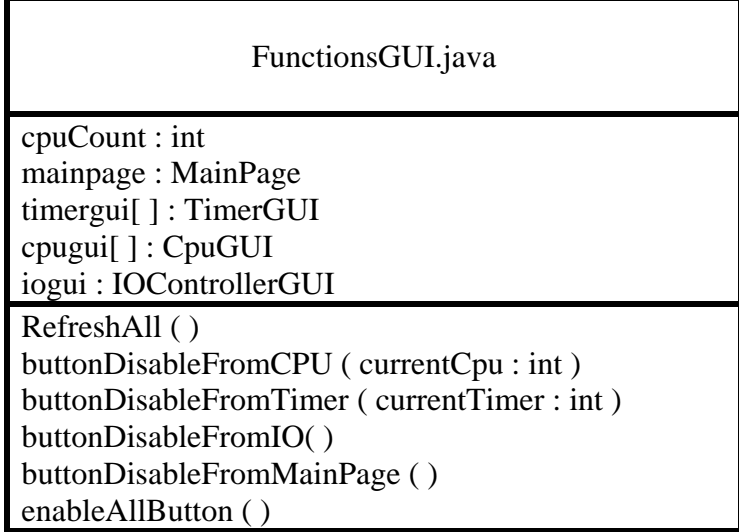

*Abbildung 16: Die vollständige Schnittstelle der Klasse "FunctionsGUI.java"* 

 Diese Klasse existiert nur für Button Controller, d.h. alle Buttons werden von dieser Klasse blockiert, während es noch einen laufenden Step gibt, weil es nur maximal 1 ausgeführten Step erlaubt ausgeführt zu werden. Bei dieser Klasse gibt es noch die wichtige Methode RefreshAll ( ). Diese Methode wird jedes Mal aufgerufen, um alle Tabellen in Ulix-GUI zu aktualisieren, d.h. es muss nicht über alle Klassen zugreifen, sondern nur über 1 Methode auf dieser Klasse.

Die wichtigsten Attribute der Klasse sind:

- mainpage : Objekt von MainPage.java
- timergui : Objekt von TimerGUI.java
- cpugui : Objekt von CpuGUI.java
- iogui : Objekt von IOControllerGUI.java

Die wichtigsten Operationen der Klasse sind:

- RefreshAll() Alle Tabellen in Ulix-GUI werden aktualisiert.
- buttonDisableFromCPU() Wenn Start in dem Fenster CpuGUI gedrückt wird, wird diese Methode aufgerufen, um alle Buttons zu blockieren (außer Stop-Button in cpuGUI).
- buttonDisableFromTimer() Wenn Start in dem Fenster TimerGUI gedrückt wird, wird diese Methode aufgerufen, um alle Buttons zu blockieren (außer Stop-Button auf TimerGUI).
- buttonDisableFromIO() Wenn Start in dem Fenster IOControllerGUI gedrückt wird, wird diese Methode aufgerufen, um alle Buttons zu blockieren (außer Stop-Button auf IOControllerGUI).
- buttonDisableFromMainPage ( ). Wenn Start auf dem Fenster MainPage gedrückt wird, wird diese Methode aufgerufen, um alle Buttons zu blockieren (außer Stop-Button auf MainPage).

## **4.9 Zusammenfassung**

In diesem Kapital habe ich verdeutlicht, wie ich Ulix-GUI entworfen habe. Im folgenden Kapitel werde ich erklären, wie ich Ulix-GUI implementiert und welche Tools ich benutzt habe.

## **5. Implementierung des Ulix GUI**

### **5.1 Einleitung**

In diesem Kapital werde ich erklären, wie ich das Ulix-GUI implementiert, welche Tools ich benutzt und welche interessanten Problemstellungen ich während der Implementierung festgestellt habe.

## **5.2 NetBean IDE**

Ulix GUI wurde mit Java-Sprache und mit Hilfe der Integrierten Entwicklungsumgebung (engl. Integrated development environment) NetBeans IDE 6.0.1 geschrieben.

NetBeans IDE ist eine Entwicklungsumgebung, die komplett in der Programmiersprache Java geschrieben wurde und auf der NetBeans Plattform läuft. NetBeans IDE wurde hauptsächlich für die Programmiersprache Java entwickelt. NetBeans ist ein Open-Source-Projekt, welches als Plattform für eigene Anwendungen verwendet werden kann. Mit einem sehr großen Nutzerkreis, einer ständig wachsenden Community und über 100 Partnern weltweit ist NewBeans eine der führenden integrierten Entwicklungsumgebungen[2].

NetBeans IDE kann bei dem Entwurf des Fensters und der Eventerstellung helfen, indem man Toolbar von Netbeans auswählt.

## **5.2.1 Projekterstellung durch Netbean**

Man kann eine neue Java-Application durch Netbeans erstellen, indem man auf das Menü File klickt und New Project und "Java Application" auswählt (siehe Abbildung 17).

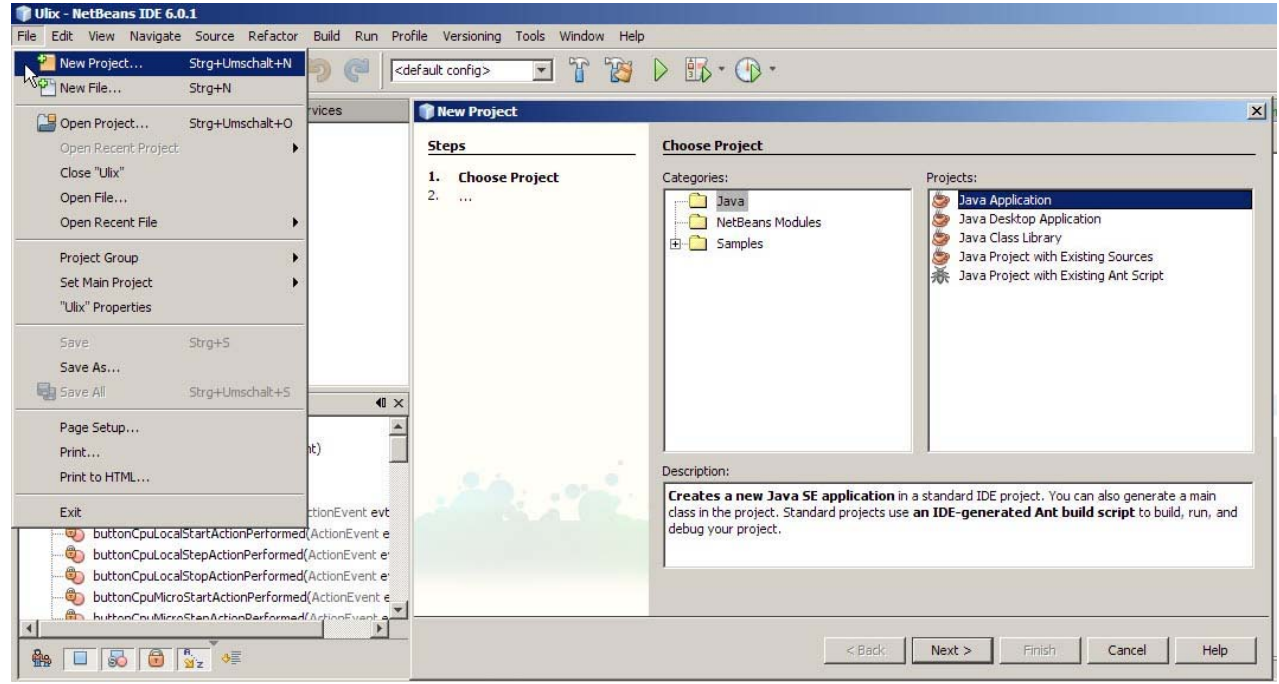

*Abbildung 17: Projekterstellung durch Netbean* 

### **5.2.2 Eventerstellung durch Netbean**

 Auf dem JFrame man kann verschiedene Buttons (z.B. Label, Button, Check Box) unter Menu "Swing Controls" auswählen, und unter dem ausgewählten Button ist es möglich, ein Event zu erstellen, indem man "Events" drückt (siehe Abbildung 18). Wenn ein Event ausgewählt wird, wird automatisch die Operation auf den Quellcode geschrieben, und man kann auf diese Operation einen Befehl programmieren, um etwas zu befehlen.

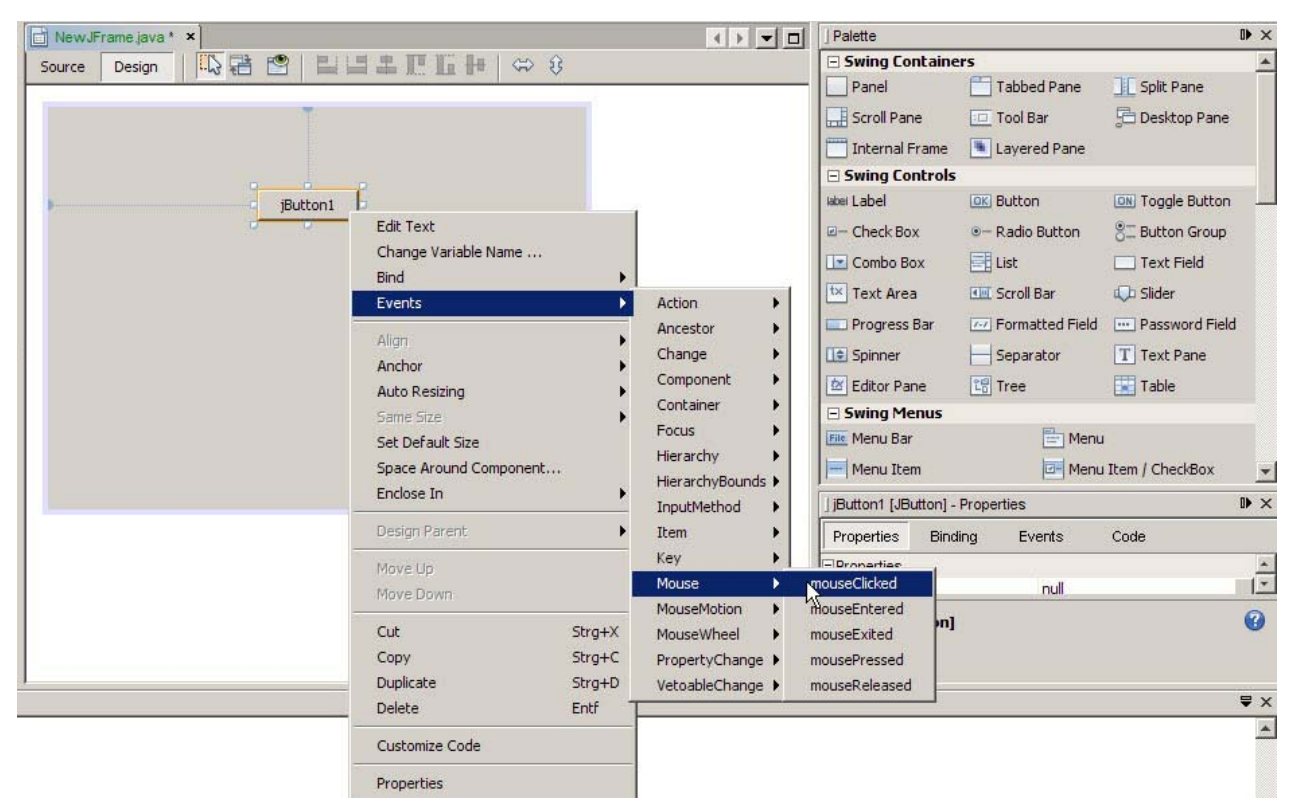

*Abbildung 18: Eventerstellung durch Netbean* 

Zb. Auf der Schaltfläche jButton1 wird das Event "mouseClicked" gedrückt, dann wird diese Operation automatisch auf den Quellcode hinzugefügt (siehe Abbildung 19).

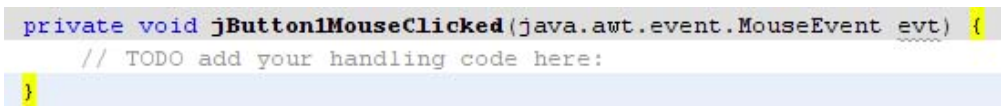

*Abbildung 19: Automatische Operation durch NetBeans* 

Dann kann man in diese Operation einen Programmbefehl schreiben. NetBeans IDE mit Subversion

Subversion wird auch von NetBeans IDE unterstützt. Diese Erweiterung kann man unter<http://subversion.netbeans.org/> herunterladen.

### **5.3 Interessante Problemstellungen**

### **5.3.1 Objektidentifizierung**

Nehmen wir an, wir erstellen 3 Objekte der Klassen A, B und C. Das Problem liegt darin, dass Klasse A die Objekte b und c erstellt, wobei Objekt  $b = B$  und Objekt c = C entspricht. In Klasse B wird wiederum ein Objekt c erstellt, das aber kein Duplikat von Klasse C ist, obwohl Objekt c in Klasse A als auch Objekt c in Klasse B eine gemeinsame Klasse haben sollten, die sich aber wiederum nicht miteinander die gleiche Klasse teilen.

 Lösung: In Klasse A erstellen wir Objekt b und c, danach übergibt man durch Konsturtor in Klasse B die Parameter des Objekts c von Klasse A (siehe Abbildung 20). Die Klasse A, B und C sind in der Abbildung 21 zu sehen.

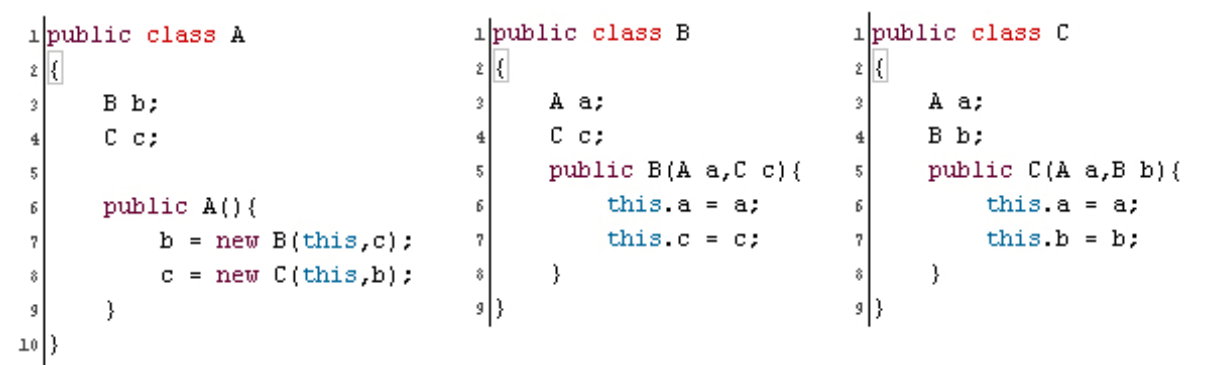

*Abbildung 20: Beispiellösung einer Objektidentifizierung* 

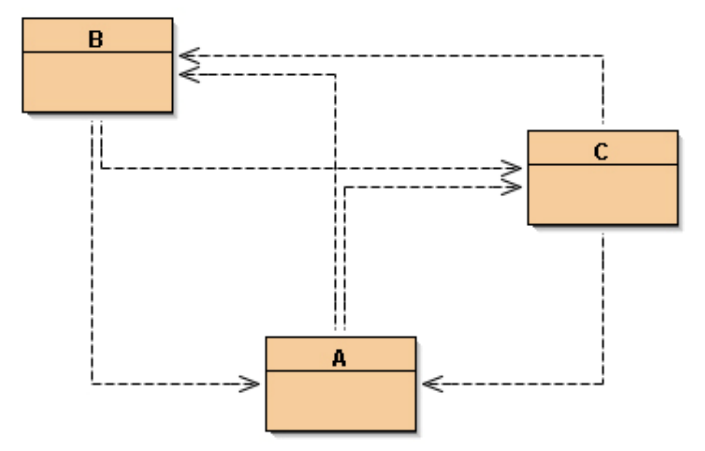

*Abbildung 21: Graphische Darstellung der Klassen A,B und C* 

#### **5.3.2 Thread**

Dieses Problem besteht, wenn sich das Ulix-GUI durch den Button "Start" ausführen lässt, und durch den Button "Stop" angehalten wird, d.h. während des laufenden Command-Befehls werden die Werte, die auf verschiedenen Tabellen angezeigt sind, aktualisiert, und inzwischen muss das Ulix-GUI auch den Button "Stop" überwachen.

Lösung: Dieses Problem kann man mit Thread lösen, indem das Thread die Aufgabe der Überwachung des Buttons übernimmt (siehe Abbildung 22).

```
1 Taste "Start" drücken(){
 \mathcal{D}3
         d\text{obalStepThread} = new Thread(this);\overline{4}globalStepThread.start();
 5
 6
   - 3
 7<sup>1</sup>Taste "Stop" drücken(){
 \mathcal{R}\overline{9}globalStepThread = null;
10
11 - 112 public void run( ) {
1.3while (Thread.currentThread() == qlobalStepThread) {
1415
         globalStep();
16
         -3
17
18 }
19
20 public void globalStep(){
21
22
         //Kommandsbefehl1
23
         //Kommandsbefehl2
24
25 - \}
```
#### *Abbildung 22: Thread-Operation*

#### **5.3.3 RefreshTable**

In jeder Tabelle werden die Werte des Registers dargestellt. Beispielsweise werden bei der Klasse "MemoryGUI.java" alle Memorywerte in 2 Tabellen angezeigt, da es eine Operation gibt, um die Memorywerte in der Tabelle anzuzeigen (in der Klasse "MemoryGUI.java" wird die Operation "memoryRefresh()" aufgerufen). Das Problem besteht darin, wenn eine Memorywerte geändert ist, wann und wie wird die Operation "memoryRefesh() aufgerufen, weil es mehrere Tabellen auf dem Ulix-GUI gibt und nicht jeder Zeit alle Operationen "Refresh" auf alle Klassen zugreifen können.

Lösung: Ich habe eine Operation in der Klasse "FunctionsGUI.java" implementiert, sie heißt refreshAll( ), wenn diese Operation aufgerufen wird, werden alle Werte in allen Tabellen aktualisiert. Und diese Methode wird aufgerufen, wenn sich ein "Step" ausführen lässt (auch beim Mikrostep, Localstep und Globalstep) (siehe Abbildung 22: Zeile 22).

#### **5.3.4 Disable Button und Enable Button**

Wenn man den "Start"-Button drückt, dann lässt sich eine Komponente, die man gewählt hat, ausführen, bis der "Stop"-Button gedrückt wird. Während der laufenden Komponente darf nicht auf andere Komponenten zugegriffen werden, indem alle Buttons auf allen Komponenten blockiert werden. Wenn z.b. der Button "Start" von CpuGUI.java gedrückt wird, dann werden alle Buttons in allen Klassen durch CpuGUI.java blockiert, bis der Button "Stop" auf CpuGUI.java angeklickt wird. Dann werden alle Buttons in allen Klassen durch CpuGUI.java freigegeben. Das Problem ist, dass CpuGUI.java alle Klassen kennen muss, um nur diese Operation (Button blockieren) durchzuführen, und es gilt auch für alle Klassen, z.B. TimerGUI.java , IOController.java usw.

Lösung: Ich habe eine Methode in functionsGUI.java geschrieben, um alle Buttons zu blockieren, d.h. jede Klasse muss nur functionsGUI.java kennen.

#### **5.4 Zusammenfassung**

 In diesem Kapital habe ich die Implementierung des Ulix-GUI erklärt und interessante Problemstellungen während der Programmierung behandelt.

### **6. Zusammenfassung**

### **6.1 Ergebnisse**

 Ulix-GUI wurde fertig implementiert. Ich habe das Ulix-GUI nicht nur auf Microsoft Windows getestet, sondern auch auf Linux Ubuntu 8.04. Es funktioniert auf beiden Betriebssystemen sehr gut.

### **6.2 Ausblick**

Wenn ich noch Zeit gehabt hätte, hätte ich noch ein Hauptmenü implementiert, d.h. man müsste nicht die Parameteroptionen via Command-Befehl eingeben, sondern das Ulix-GUI würde zuerst starten, und dann könnte man die Parameteroptionen via GUI (in Fensterform) auswählen.

Des Weiteren möchte ich noch das Dualzahlensystem hinzufügen, d.h. dass man dann nicht nur das Dezimalzahlensystem und das Oktalzahlensystem eingeben kann, sondern auch das Dualzahlensystem.

### **7. Quellenverzeichnis**

**[1] Wikipedia: Model-View-Controller, [http://de.wikipedia.org/wiki/Model\\_View\\_Controller](http://de.wikipedia.org/wiki/Model_View_Controller), 28.11.2008** 

**[2] Wikipedia: Netbeans IDE, <http://de.wikipedia.org/wiki/NetBeans>, 05.12.2008** 

**[3] Java Sun: Javax Dokumente, [http://java.sun.com/j2se/1.5.0/docs/api/,](http://java.sun.com/j2se/1.5.0/docs/api/) 01.11.2008** 

**[4] Kogent Solutions, NetBeans 6 in Simple Steps, Dreamtech Press India, June 2008** 

**[5] Adam Myatt, Pro NetBeans IDE 6 Rich Client Platform Edition, Apress U.S.A, February 2008** 

**[6] Voraset Suwannig, Java GUI using NetBeans, Wannig Thailand, Januar 2008** 

**[7] Vorlesung Betriebssystem, Universität Mannheim, Herbstsemester 2007**